# **FAQ - DECT Manager Administration**

Valid for: N610 N670 N870 N870E Embedded Integrator Virtual Integrator

#### **Introduction**

This page provides the list of DECT Managers that are available.

For Small and Medium systems there is only one DECT Manager available. Large systems will have more DECT Managers.

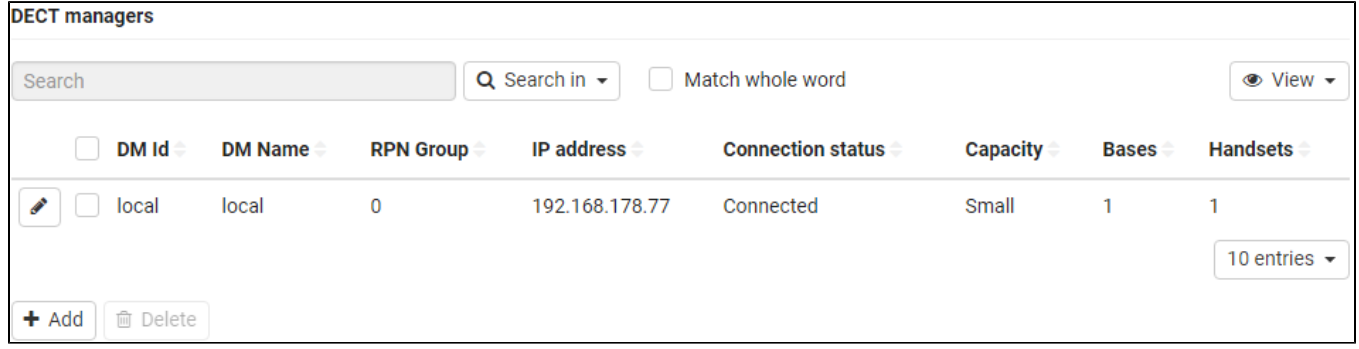

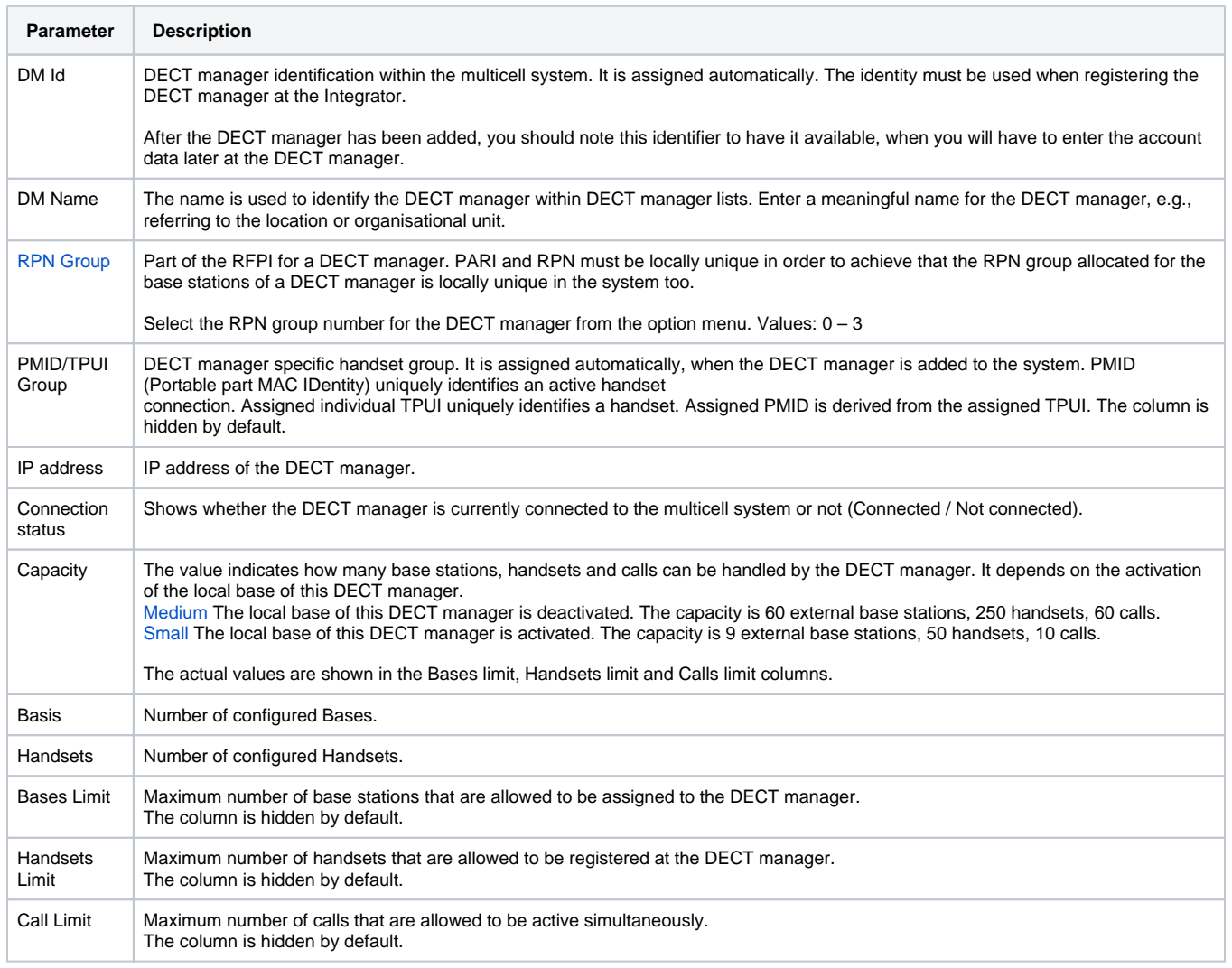

## **Actions**

## **Adding a DECT manager to the list.**

Click on **Add . . .** the DECT manager page is opened.

### **Deleting a DECT manager from the list.**

Select the check box next to the DECT manager you want to delete. Multiple choice is possible. Click on **Delete** Confirm with **Yes . . .** all selected DECT managers are deleted.

Before you delete a DECT manager, first consider what to do with the base stations assigned to it. You could export them in order to import them into another configuration. You could delete them from this DECT manager in advance.

#### **Editing the data of a DECT manager.**

Click on the **edit icon** next to the DECT manager you want to edit . . . the DECT manager configuration page is opened